## **Trapping a border using the Properties Editor**

- 1. From within PDF Trap Editor, select a border.
- 2. Click the border's icon in the left pane of the Properties Editor.
- 3. Click the border's trap swatch button to cycle through possible trap direction arrows: left, right, or centerline. These indicate on which side of the border the trap will be placed.

Select a trap direction.

The trap swatch shows the trap color.

- 4. The trap's color separations appear in cells in the trap color column in the color separations table and may contain elements that can be changed.
- 5. For Trap Size, enter trap Width and Height values.
- 6. You can also specify:
  - Trap trimming
  - Line join style: Bevel, Miter, or Round
  - Miter limit
  - 3-color joins: Mitered Corners and/or Clipped Chokes
- 7. Click Apply.

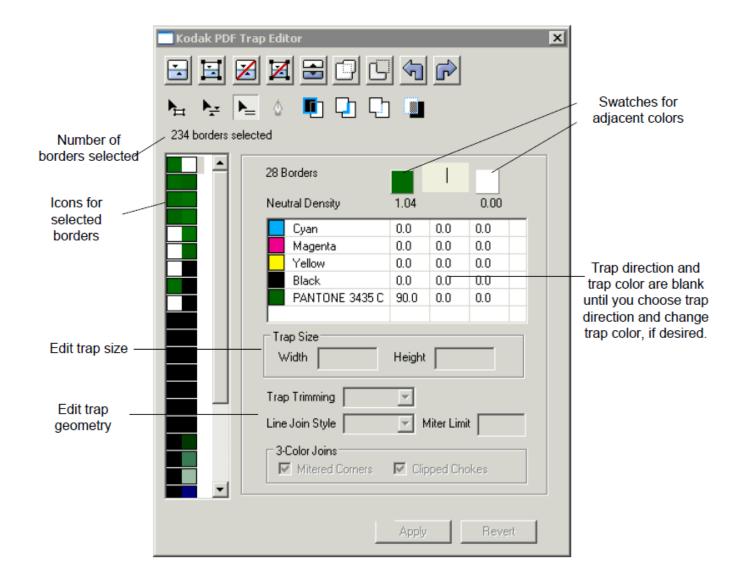

## See Also

Editing trap color Spreading or choking a complex bitmap Using advanced trapping functions